### **Installation der Software NWT2win/lin**

Die PC-Software wurde unter Linux in der Sprache C++ entwickelt. Durch die Verwendung der QT-Bibliothek ist eine einfache Portierung der Quellen in die Windows-Betriebssysteme möglich. Es gibt die SW dadurch in Linux und in Windows. Die SW läuft auch auf dem Linuxversion Raspbian des Raspberry PI.

### **Installation unter Windows**

Das Programm "NWT2setup\_v1\_xx\_xx.exe" installiert das Programm "NWT2win" mit allen zugehörigen Dateien unter "Windows" (Bild 1). Das Programm wurde unter "Windows 10", aber auch unter "Windows XP" getestet. Mit dem Setup-Programm wird zusätzlich noch das Programm "fwloader" installiert, dies Programm dient später zur Aktualisierung der Firmware, und das Programm "nwt2conv" zur Konvertierung alter FA-NWT01-Messdateien. Die Abfrage der Lizenz ist zu bestätigen und es ist der Zielordner zur Installation der Programmdateien festzulegen. Ansonsten ist alles selbsterklärend.

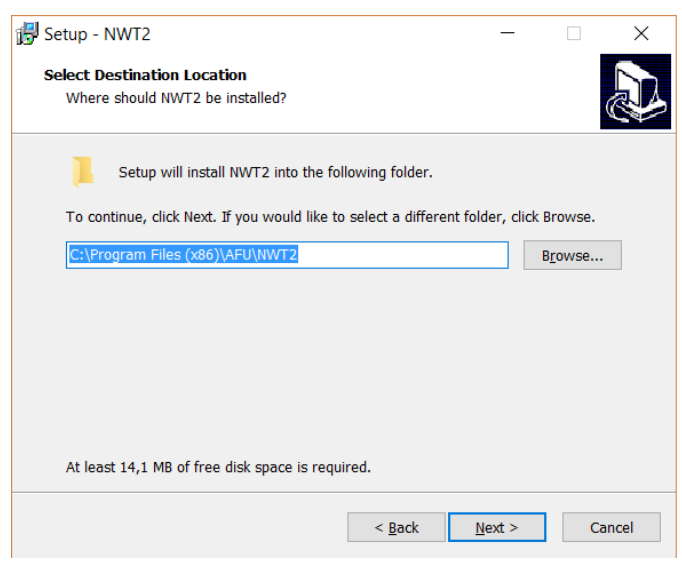

Bild 1: Setup NWT2win ((Setup-NWT2.png))

Alle Programmeinstellungen (Tabelle 5.1) werden bei Windows 10, unter "Benutzer", beim jeweiligen Nutzer im Verzeichnis "nwt2" abgelegt. Den Ordner zum Abspeichern der Messkurven kann man individuell festlegen. Die Verzeichnisse für die Kurven und Wobbelbilder merkt sich das Programm in voneinander getrennten Pfaden.

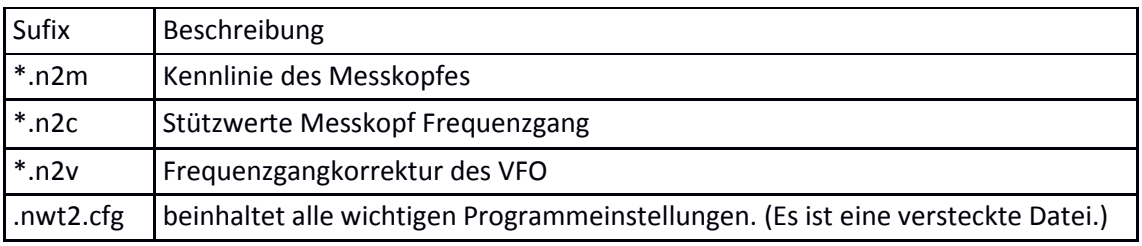

Tabelle 5.1: Dateiarten, die vom Programm verwendet werden

Nach dem Windows 10 Update, Nov. 2017, kam es auf einem Laptop zu Kompatibilitätsproblemen. Die Software lief zwar, aber die Kalibrierung änderte sich ab und an und in der Betriebsart mWatt-Meter wurden bei einem Messkopf falsche Werte angezeigt. Über die Funktion "Behandeln von Kompatibilitätsproblemen" von Windows 10, mit gedrückter Maustaste auf des NWT2win-Icon oder die exe-Datei erreicht man das Menü, startet man in Windows 10 eine Fehleranalyse und erhält einen Vorschlag zur Beseitigung der Kompatibilitätsprobleme. Die empfohlene Einstellung sollte man zunächst testen. Nach dem nächsten Programmstart fragt Windows 10 noch einmal nach, ob das Problem behoben wurde, ansonsten kann man den Vorgang noch einmal starten.

## **Installation unter Linux**

Unter Linux muss man das Programm selbst kompilieren. Nur so hat man die Garantie, dass alle passenden LIBs mit eingebunden werden und das Programm sicher läuft. Hinzu kommt noch die Anpassung an 64 Bit oder 32 Bit Verarbeitungsbreite. Damit überhaupt Kompiliert werden kann, müssen noch zusätzliche Softwarepakete installiert werden. Die Befehle werden per Hand in einem Terminalfenster eingegeben, wie beim "alten DOS".

*Alle Eingaben wurden an einem neu installierten Linux "Linux Mint 18.2 Cinnamon 64BIT" getestet.* 

Zuerst sind die zusätzlichen Softwarepakete zu installieren:

dl4jal@pc-funkraum ~ \$ sudo apt install qt4-qmake qt4-default qt4-dev-tools qt4-qtconfig (CR)

Mit einer Befehlszeile werden alle QT4 Komponenten aus dem Internet heruntergeladen und installiert. Jetzt brauchen wir noch den eigentliche Kompiler "g++".

dl4jal@pc-funkraum  $\sim$  \$ sudo apt install g++ (CR)

Bei manchen Distributoren fehlt auch noch das Packet "automake". Also auch noch installieren:

dl4jal@pc-funkraum  $\sim$  \$ sudo apt install automake (CR)

Im nächsten Schritt werden die Quellen von der Internetseite "www.dl4ial.eu" herunterladen. Die Quellen wurden mit "tar" unter Linux komprimiert und müssen wieder entpackt werden. Jede Befehlszeile bekommt ab jetzt eine Schrittnummer, da diese Befehlsschritte 3-mal ausgeführt werden müssen. Die Befehlszeile zum Entpacken lautet:

Schritt 1) dl4jal@funkraum ~ \$ tar -xvf linnwt2[xx.xx]tar.gz (CR)

Es wird ein neues Verzeichnis mit allen benötigten Dateien angelegt. Anschließend wechseln wir in das neue Verzeichnis. Der Befehl dazu ist wie unter DOS "cd [Verzeichnis]". Unter Linux muss nach dem "cd" immer ein Lehrzeichen folgen.

Schritt 2) dl4jal@funkraum ~ \$ cd linnwt2[xx.xx] (CR) Jetzt folgt der erste Befehl aus der QT-Bibliothek. "qmake-qt4" erzeugt ein so genanntes "Makefile". In dieser Datei sind alle Befehle für das "Kompilieren", "Clean (Säubern)" und "Installieren" enthalten. Entscheidend dafür ist der Inhalt der "nwt2.pro" Datei. Die "nwt2.pro" Datei enthält alle Angaben für das korrekte Erzeugen des "Makefile".

Schritt 3) dl4jal@funkraum ~ \$ qmake-qt4 [nwt2.pro] (CR)

Ein neues "Makefile" wird erzeugt. Die eckigen Klammern sind optionale Angaben. Anschließend werden mit dem Befehl "make" die Angaben im "Makefile" stehen, ausgeführt. Aus den Quellen und den anderen Dateien im Verzeichnis wird eine ausführbare Datei erzeugt. Dieser Vorgang benötigt etwas mehr Zeit.

Schritt 4) dl4jal@funkraum  $\sim$  \$ make (CR)

Der letzte Befehl ist wieder ein "make" Befehl, aber mit dem Zusatz "install". Die ausführbare Datei wird in ein Verzeichnis kopiert, das für "ausführbare Programmdateien" vorgesehen ist. In unserem Fall ist das das Verzeichnis:

# /usr/local/bin/

Das "Programm-Icon" wird auch noch in ein spezielles Verzeichnis kopiert. Das Verzeichnis für Programmicons ist:

# /usr/share/pixmaps/

Da man als "einfacher User" nichts in diesen Verzeichnissen zu suchen hat, braucht man für diesen letzten Schritt "root-Rechte". Mit "sudo" vorangestellt erhält die Befehlszeile "root-Rechte".

Schritt 5) dl4jal@funkraum ~ \$ sudo make install (CR)

Die Dateien werden in die passenden Verzeichnisse des Linux installiert (kopiert). Die Schritte 1 bis 5 werden für die beiden TAR-Dateien "linnwt2convert.....tar.gz" und

"linnwt2fwloader.....tar.gz" wiederholt.

Zum Abschluss wird noch eine Verknüpfung auf dem Desktop angelegt. Unter "Linux Mint" ist das ganz einfach.

Mit der rechten Maustaste erzeugen wir auf den Desktop ein Mausmenü:

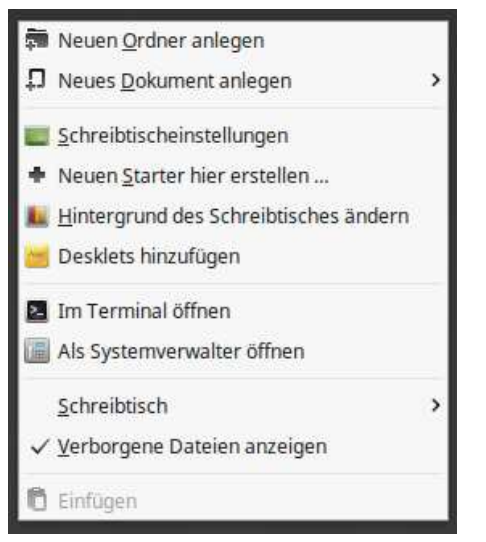

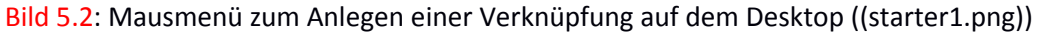

In der 4. Zeile, Bild 5.2, von oben steht der Befehl "Neuen Starter hier erstellen...". Diesen Befehl führen wir aus.

Folgende Einträge werden im "Launcher Properties" eingetragen.

Im Bild 5.3 ist die Zuweisung des Icon-Bildes zu sehen. Wenn wir auf das Icon klicken öffnet sich ein Dateidialog, mit dem wir im Verzeichnis "pixmaps" das Icon "NWT2lin.png" auswählen. Zum Schluss "OK" Button drücken und den Anschließenden Dialog mit "Ja" beantworten. Das Ja bewirkt einen Menüeintrag im Hauptmenü.

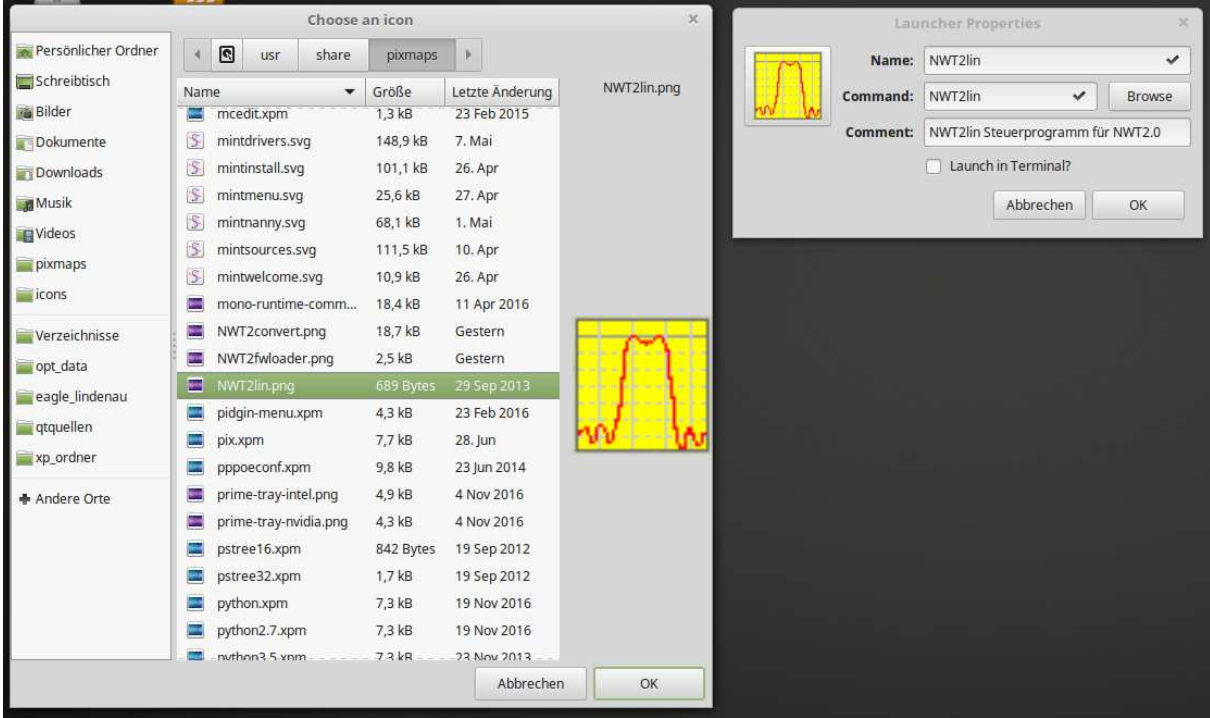

Bild 5.3: Zuweisung des Icon-Bildes ((starter2.png))

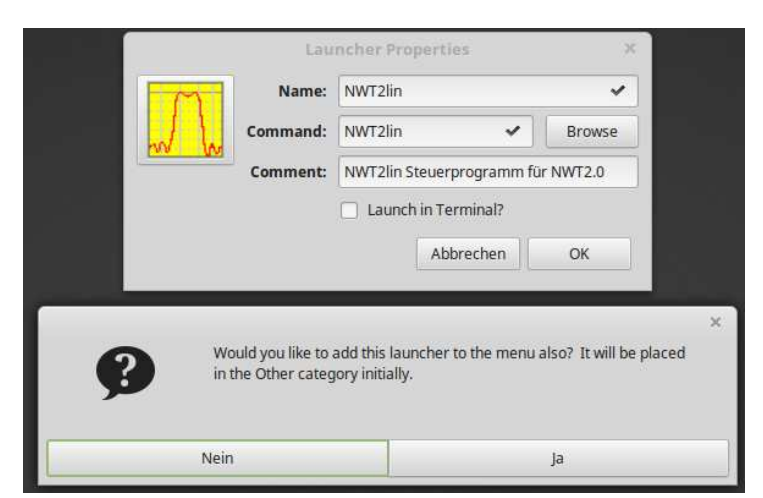

Bild 5.4: Kopie der Verknüpfung ins Hauptmenü ((starter3.png))

Mit dem Icon auf dem Desktop können wir nun das Programm starten. Für die Demovariante erzeugen wir noch einen Starter und schreiben in die Zeile "Command" "NWT2lin demo". Für die Programme "NWT2convert" und "NWT2fwloader" erzeugen wir auch noch Starter-Icons auf dem Desktop und im Hauptmenü (Bild 5.4).

Das "Starter-Icon" ist eine einfache Textdatei mit dem Dateinamen "NWT2lin.desktop" mit dem Inhalt:

[Desktop Entry] Comment=NWT2lin Steuerprogramm für NWT2.0 Terminal=false Name=NWT2lin Exec=NWT2lin Type=Application Icon=/usr/share/pixmaps/NWT2lin.png

Diese Datei kann auch mit einem Editor bearbeitet werden. Wichtig ist das bei dieser Datei die Zugriffsrechte auf "Ausführen" gesetzt werden.

Die Hauptmenü-Bearbeitung lässt sich auch im Terminal starten mit dem Befehl "mozo". Alle Angaben in diesem Abschnitt wurden mit "Linux Mint 18.2 Cinnamon 64 BIT" getestet. Bei anderen Distributoren könnten die Befehle abweichen.

# **Installation auf dem Raspberry PI**

Hier gilt das Gleiche wie vorherigen Abschnitt. Getestet wurde die SW auf eine Raspberry PI3 mit einem LCD-Bildschirm mit 1280x768 Pixel Auflösung. Das Programm wurde auch noch auf einem Raspberry PI3 mit Touchscreen-Display getestet.

Das 7" Touchscreen-Display, das für den Raspberry PI angeboten wird hat allerdings nur eine Auflösung von 800x480 Pixel und die kleinste Darstellung des Programmfensters der Software NWT2win/lin beträgt 800x600 Pixel. Es wird dadurch nur ein Ausschnitt dargestellt. Bei gedrückter Alt-Taste kann man aber das Bild mit einem Finger aber beliebig hin und her schieben, so dass alle

Buttons und Eingabefenster erreicht werden. Die einzelnen Buttons lassen sich mit der Maus, wie auch über das Touchscreen-Display aktivieren.

Schließt man über den HDMI-Anschluss einen höher auflösenden Monitor oder Fernseher am Raspberry PI an, wird das Programmfenster normal dargestellt und kann an die Bildschirmauflösung angepasst werden.

Zunächst sind die Quellen zu Kompilieren.

- 1. Terminal öffnen
- 2. sudo aptitude install qt4-qmake
- 3. sudo aptitude install qt4-default
- 4. sudo aptitude install qt4-dev-tools
- 5. sudo aptitude install qt4-qtconfig

sudo gibt die Rootrechte.

Jeder externe Datenspeicher, den man über USB ansteckt mountet sich ins Verzeichnis "/media/pi/". Die Tar Datei vom USB-Stick ins Homeverzeichnis kopieren.

cp /media/pi/xxxxx/linnwt2\_1\_04\_10.tar.gz /home/pi/

"xxxxx" sind meist Zahlen und Buchstaben die automatisch erzeugt werden, je nach USB-Stick. Mit der "TAB" Tasten wird der Dateipfad automatisch beim Schreiben ergänzt, wenn er eindeutig ist. Ist es nicht eindeutig drückt man 2x kurz hintereinander "TAB". Das ist wie der "ls" Befehl. Es wird eine Auswahl der Weiterschreibmöglichkeit angezeigt. Mit dem Trick kann man sich viel Schreibarbeit sparen. Einen Befehl wiederholen kann man mit der Taste "Pfeil nach oben". Damit kann man sich alte Befehle wiederholen.

Mit "ls" kannst man, wie bei Windows mit "dir", sich eine Liste der Dateien anzeigen lassen. Ist die Datei vorhanden gibst man ein

tar xvf linnwt2\_1\_04\_10.tar.gz

Die Datei wird entpackt. Es entsteht ein Verzeichnis "linnwt2\_1\_04\_10". Dort geht man rein.

cd linnwt2\_1\_04\_10/

Wenn man im neuen Verzeichnis ist kommt der Befehl

qmake

Es wird aus der "nwt2.pro" Datei ein Makefile erzeugt. Da sind alle Befehle drin zum Kompilieren. Da brauchst man aber nicht reinschauen.

Die Kompilierung startet man mit

make

Jetzt dauert es eine Weile. Anschließend folgt der Befehl

### sudo make install

Das ausführbare Programm und das Programm-Icon werden an die richtige Stelle im Betriebssystem kopiert.

Im Terminal kann man das Programm durch Eingabe des Programmnamens starten. Dabei spielt es keine Rolle in welchen Pfad man sich befindet, da mit dem Befehl "make install" das Programm in ein Verzeichnis kopiert wurde welches im "PATH" aufgeführt ist. "PATH" beinhaltet alle Verzeichnise in denen sich ausführbare Programme befinden könnten.

## ./NWT2lin demo

unter Einstellungen gibt es den "Main Menu Editor". Damit kannst man das Programm ins Menü bringen. Wenn das Programm anschließend mit der rechten Maustaste im Menü angeklickt wird, kann man eine Verknüpfung auf dem Desktop erzeugen.